## **VADESİ GEÇMİŞ ALACAK BİLDİRİMİ (VGAB) İZLEME**

1. Ana sayfadan->Sigorta İşlemleri->Vadesi Geçmiş Alacak ve Tazminat->Vadesi Geçmiş Alacak İzleme seçilir.

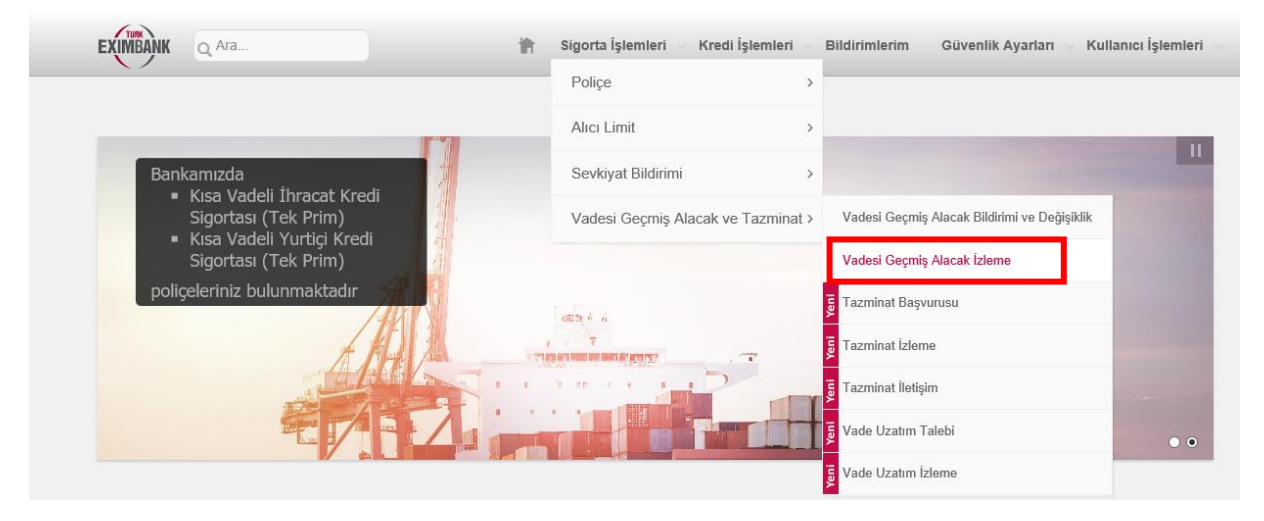

**2.** Filtreleri kullanılarak istenilen VGA bildirimini "LİSTELE" butonuyla aratabilirsiniz.

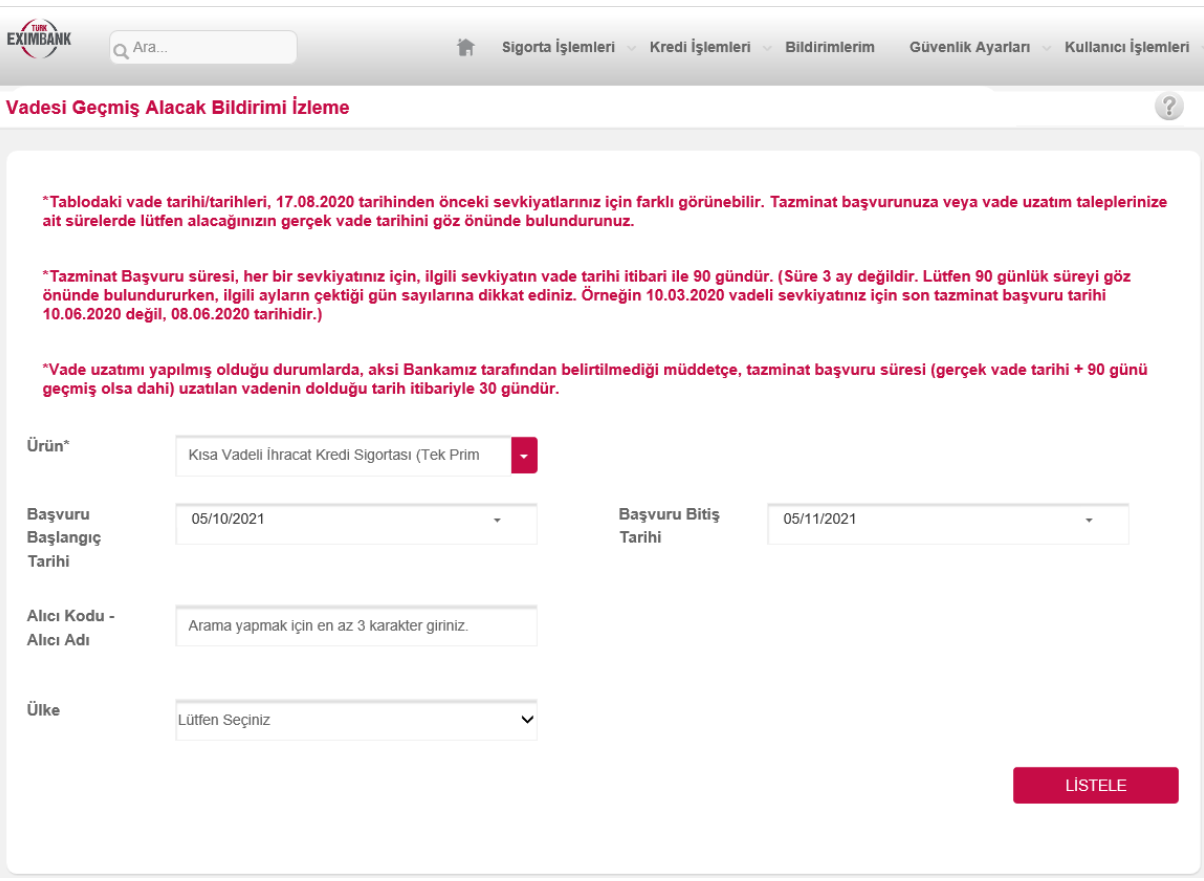

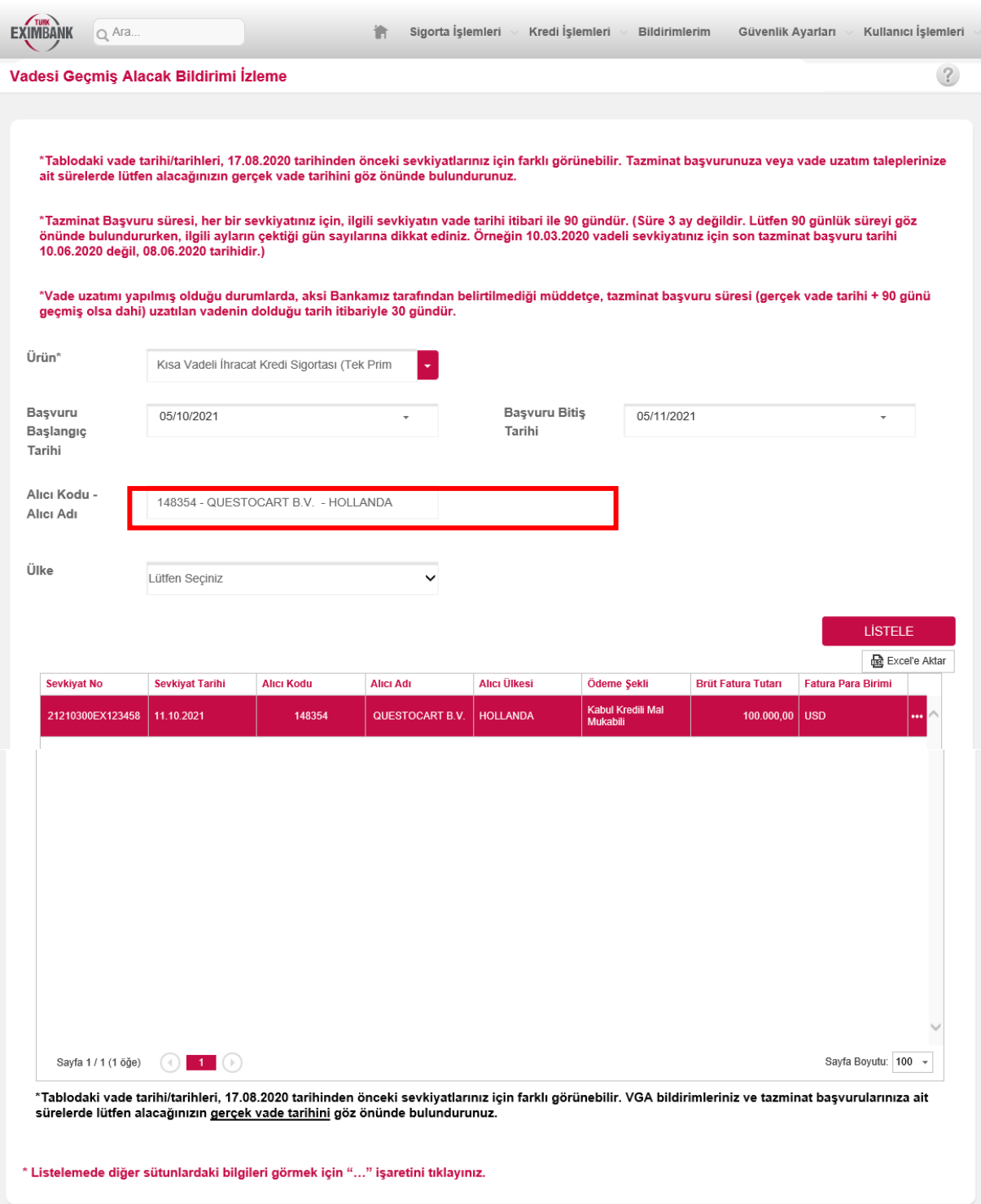

3. Detay Göster butonunu tıklayarak (…) VGA Statüsü, Kapsanmama Nedenleri, VGA Tarihi gibi daha detaylı bilgileri tabloda görebilirsiniz.

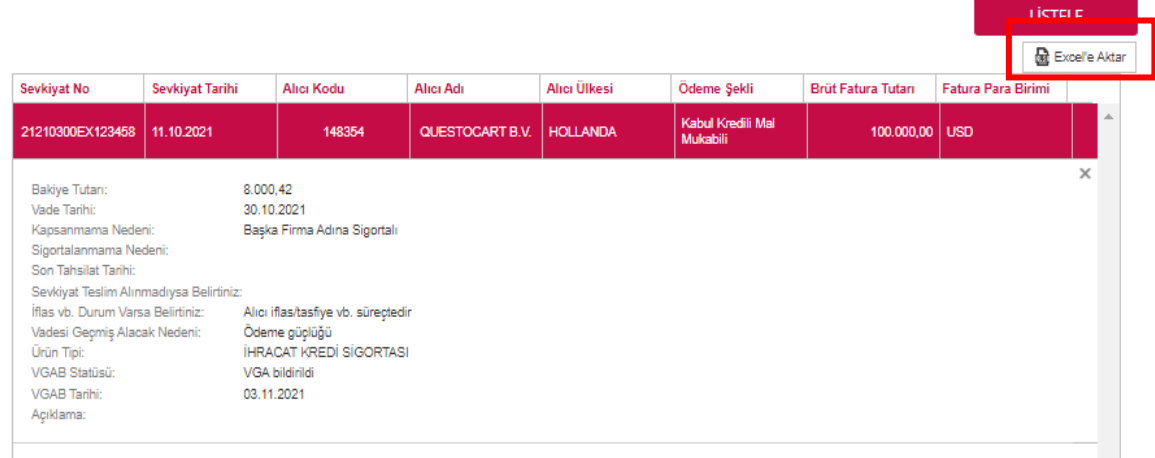

- **4.** VGA Statüsü, bildiriminizin başarıyla yapılıp yapılmadığını gösterir. "VGA Bildirildi" bildiriminizin yapıldığını, "Tahsil Edildi" bakiyenin sıfır (0) olduğunu, "İade Edildi" bildiriminizin çeşitli nedenlerle (yanlış kayıt, mükerrer kayıt, vs.) uzmanınız tarafından iade edildiğini, "Zaman Aşımı" ise bu VGA bildirimi için sistemdeki vade dikkate alındığında 90 günlük tazminat talep hakkınızın zaman aşımına uğradığını gösterir.
- **5.** Excel'e Aktar butonu ile bu tabloyu excel olarak inceleyebilirsiniz.